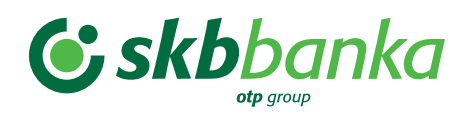

# **NAVODILA ZA UPORABO SKB NET SPLETNE BANKE**

Postali ste uporabnik SKB NET spletne banke, ki vam omogoča opravljanje bančnih storitev na daljavo, brez obiska poslovalnice z uporabo interneta. Uporabljate ga lahko kadarkoli in kjerkoli, pri tem pa ne potrebujete nikakršnega računalniškega predznanja.

V nadaljevanju so opisana krajša navodila za dostop in prijavo, podrobnejša navodila najdete znotraj SKB NET spletne banke (v razdelku pomoč, ki se nahaja zgoraj desno v aplikaciji).

#### **Kaj omogoča SKB NET spletna banka?**

- Pregled stanja, prometa, izpiskov in drugih informacij na vaših računih, odprtih pri SKB banki (osebni, varčevalni, kartični);
- pregled osebnih podatkov in urejanje kontaktnih podatkov (dodajanje in spreminjanje telefonskih številk ter naslovov elektronske pošte). Meni »Osebni podatki« je namenjen pregledu osebnih podatkov ter urejanju in dodajanju kontaktov. Prikažejo se podatki, ki jih ima banka v svoji evidenci. Ekran je sestavljen iz treh sklopov:
	- Osebni podatki: prikazani so osebni podatki uporabnika. Sprememba podatkov je možna samo v poslovalnici;
	- Kontaktni podatki: prikazani so kontaktni podatki uporabnika, ki jih je možno spreminjati in dodajati. Izbris kontakta je možno urediti samo v poslovalnici;
	- Naročilo: v primeru spremembe osebnih podatkov oziroma brisanja katerega od kontaktnih podatkov se izpolni polje in zapiše morebiten komentar za banko ter odda naročilo. Po prejemu naročila vas povabimo na sestanek;
- cenejša plačila za domače plačilne transakcije kot v bančnih poslovalnicah, z možnostjo določitve poznejšega datuma izvedbe plačila;
- brezplačne prenose sredstev med osebnimi računi različnih oseb, odprtimi pri SKB, z možnostjo nastavitve datuma v prihodnosti;
- brezplačne prenose sredstev med osebnimi računi in varčevalnimi računi, ki jih ima stranka odprte pri SKB;
- prenose deviznih sredstev na skrbniški in lasten račun pri SKB ali drugi banki v Sloveniji;
- odpiranje, pregled in zapiranje trajnih nalogov;
- storitev e-račun (prejem e-računov);
- pregled transakcij, opravljenih prek spletne banke;
- sklepanje vezav ter pregled sklenjenih vezav v evrih in tujih valutah;
- oddajo naročil oziroma vlog za:
	- odobritev prekoračitve;
	- napoved dviga večje vsote gotovine;
	- odprtje varčevalnega računa;
	- Visa kreditno kartico;
	- spremembo višine limita na kreditni kartici;
	- odobritev potrošniškega kredita;
- menjavo valut;
- informacije o finančnih instrumentih;
- informacije o sklenjenih kreditnih poslih;
- varnostne nastavitve:
	- nastavitev osebnega seznama prejemnikov;
	- nastavitev skupnega dnevnega zneska plačil in najvišjega zneska posameznega plačila;
	- urejanje kontaktnih podatkov v povezavi z obveščanjem ob morebitni zlorabi in prejemom gesla pri spletnem nakupu;
	- prijava na storitev varnostni SMS;
- varno pošiljanje sporočil v banko.

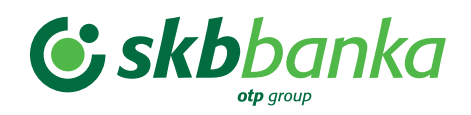

## **Dostop**

V brskalnik vnesite:

- www.skb.si (domača stran SKB banke) in kliknite ikono "SKB NET" ali
- vnesite www.skb.net (domača stran SKB NET spletne banke).

### **Prijava**

Prijava z generatorjem gesel iz MOJ@SKB mobilne banke:

- v brskalniku odprite www.skb.net;
- kliknite v prvo polje na prijavni strani in vnesite svojo identifikacijsko številko (dobili ste jo v poslovalnici ob odprtju digitalnega bančništva oz. jo lahko poiščite znotraj mobilne banke – Meni (levo zgoraj) – »Podatki o uporabniku« – »EBID«);
- odprite MOJ@SKB mobilno banko in kliknite na gumb »Gesla za spletno banko« ter nato »Prijava v spletno banko«,
- v MOJ@SKB mobilni banki se bo generiralo enkratno geslo, ki ga vnesite v drugo polje na spletni strani t.i. »Varnostno geslo«;
- po vnosu obeh številk na vstopni strani SKB NET spletne banke, kliknite na gumb nadaljuj s prijavo;
- v MOJ@SKB mobilni banki kliknite na polje »Podpisno geslo«, vanj prepišite kodo s spletne strani in kliknite na gumb »Naprej«;
- MOJ@SKB mobilna banka vam bo generirala novo enkratno geslo, ki ga je potrebno vpisati v spletno stran ter pritisniti gumb »Potrdi«.

Po potrditvi lahko začnete z opravljanjem bančnih storitev. Pri tem so vam na vseh straneh SKB NET spletne banke na razpolago navodila (pomoč v desnem zgornjem kotu), v katerih so opisani postopki, pomen vnosnih polj in gumbov, pogoste napake in druge podrobnosti, povezane z opravljanjem določene bančne storitve.

#### **Odjava**

Za pravilno in varno odjavo s SKB NET spletne banke je postopek naslednji:

- kliknite na ikono "Izhod" (nahaja se na zgornji desni strani zaslona);
- pojavi se vprašanje "Ali se res želite odjaviti in s tem zapustiti SKB NET?";
- kliknite "Potrdi izhod";
- zaprite brskalnik.

Informacije o uporabi digitalnega bančništva dobite v poslovalnicah SKB banke, v Kontaktnem centru 01 471 55 55, (vsak delavnik med 8. in 19. uro) ali po elektronski pošti info@skb.si.